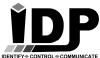

#### **IDP Electronic ID Products LTD**

6 Tushia st, Tel Aviv Israel | Tel: 972-3-5617395 | sales@idp.co.il | www.idpltd.com

# Relays control Manual - Version 34

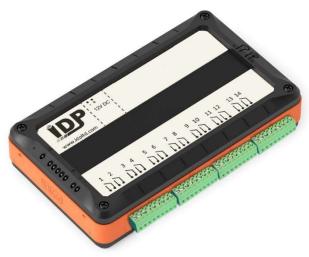

\* See appendix B' - Wiring diagrams at the end of this manual.

# **Controller web interface**

You can get to the controller interface by typing its IP address (or host name: <a href="http://idp">http://idp</a>) in the web browser, we recommend using a Google Chrome. You can also get to the interface using your mobile phone as long as it is connected to the same network (supported only by IP address)

In order to change/find the IP address of the controller please see appendix A' on page 22 (Connecting to the controller through the LAN).

The default password in the Login page is blank.

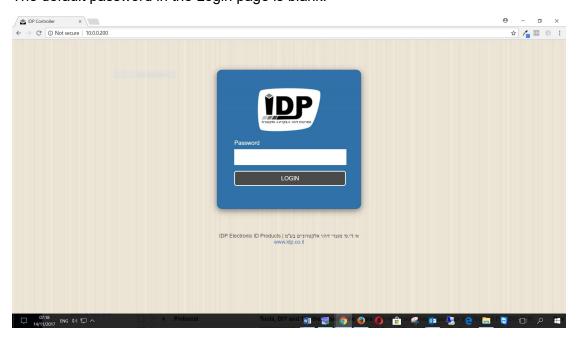

# **Main Page**

### Menu> Main Page

In this quick access page you can see the status of the relays and open / close them.

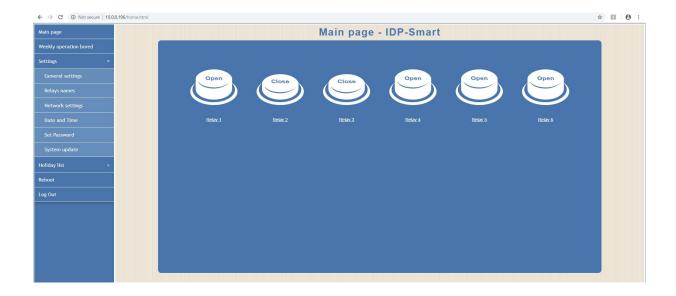

### **Weekly operation board**

### Menu> Weekly operation board

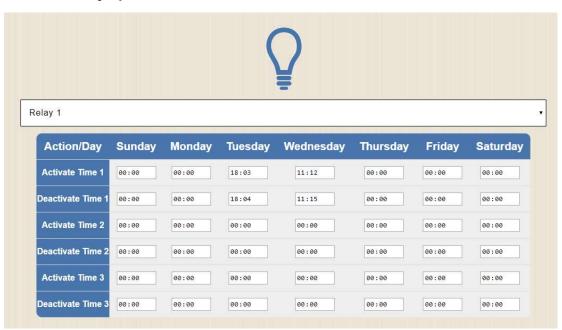

In this time table you can set for each relay the time that it will stays open.

# **Holiday list**

#### Menu> Holiday list > Search

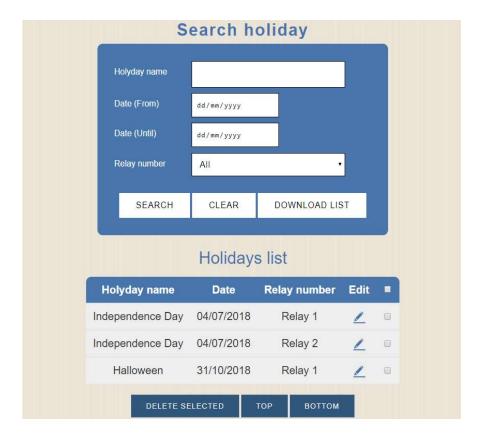

In this page you can search and edit all the current holidays that was added to the controller.

### Menu> Holiday list > Add holiday

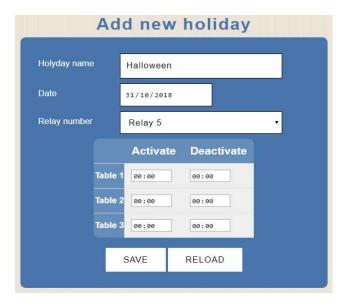

When adding a new holiday you can set the holiday name, date and set the activate / deactivate time per relay.

### Menu> Holiday list > Upload list

You can upload a holiday list file (csv file) to the controller.

### Set the date and time

#### **Settings> Date and Time**

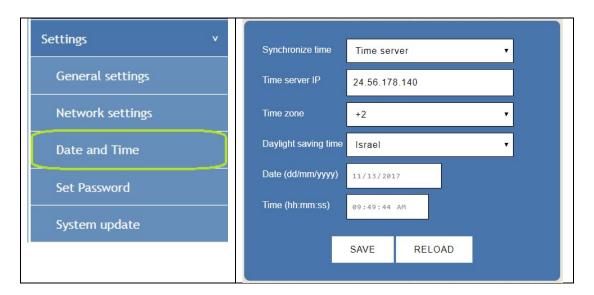

### Synchronizing the time:

Setting the date and time automatically can be done by synchronizing through the cellular network or by an internet time server.

#### Time server:

This option is recommended when there is an access to the internet.

#### Cellular network:

If the controller have a cellular modem of IDP it can be defined synchronize the date and time from the cellular network.

The controller has to be connected to a cellular network.

#### Off:

This is used for manual update of the date and time.

#### Time server IP:

In the case where the controller has access to the internet it is recommended to synchronize against IP address 77.235.14.49

#### Time zone:

For Israel choose +2

For other areas in the world use time zone map to find the relevant time zone.

#### Daylight saving time:

Select if a DST is on or off, and also choose if the time will be adjusted to Israel, Europe or USA

#### Note!

If the controller has no connection to the internet there might be a deviation of up to 60 minutes per 1 year.

# Set password for the controller web page

#### Menu> Settings> Set password

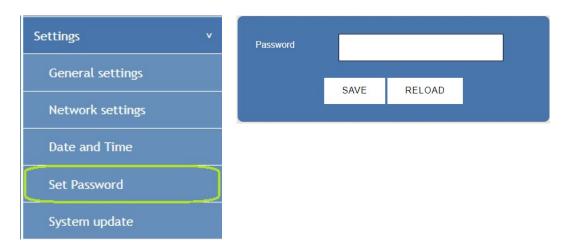

You might want to change the password for the login to the web page.

After setting the password make sure to press **Save**- to save the password. In order to cancel the password leave the field empty and press save.

#### Resetting the password

in order to reset the password to its default value- (empty) you can press the physical button marked with the letter **M** for 30 seconds, when there is a Beep the password is in its default value.

The **M** button is on the front of the controller on its right side- the lower button of the two.

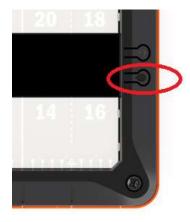

# **Network settings**

#### **Menu> Settings> Network settings**

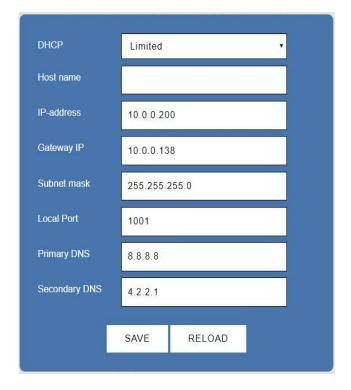

This page is for the setting of the network definitions.

**DHCP Disabled** - Static IP address, selection of the IP address is made by the user only. The address doesn't change.

**DHCP Enabled** - Dynamic IP address, selection of the IP address is made by the DHCP server. The address can change according to different changes in the network.

**DHCP Limited** (Default) - When the controller re-boot, he have his latest IP address in memory, He sends a DHCP request, receiving in return a new address, gateway and a netmask.

If his current address match the subnet which was supply by the DHCP server, the controller will stay with his current address leaving him in a 'static' mode.

If his current address doesn't match the subnet, the controller will take the address which was suggested by the DHCP server.

See appendix A' connecting to the controller through the LAN.

Save the new definitions.

# **System update**

#### Menu> Settings> System Update

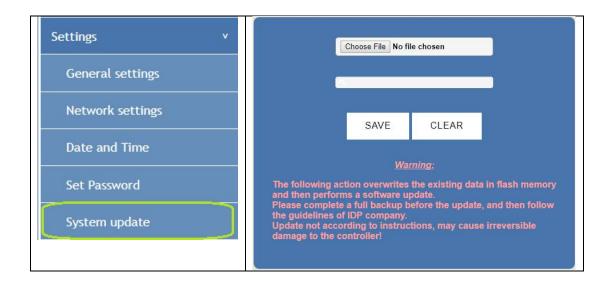

#### Note!

Do not attempt to do this action without contact us.

When you get an update for the controller keep it locally- use only English letters for the path and the name of the file, as the update will not be able to take place otherwise.

Browse> select the file> Save

#### Important!!!

This action deletes ALL the data stored in the controller- it is recommended to back the definitions and the database and after the update is complete to upload them.

# Remotely reboot the controller

#### Menu> Reboot

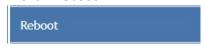

#### Press Reboot> Ok

The controller will make a reboot without the need to be next to it.

# <u>Logout</u>

Menu> Logout

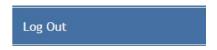

Will do an orderly exit.

#### Appendix A'

# Connecting to the controller through the LAN

- 1. Connect the controller to the LAN using a Networking cable and supply it with 12VDC from your adapter.
- 2. The first thing you will note is that the orange LED will turn on, this indicates that a network communication is available.
- 3. If you have DHCP server on your network (your router is normally the DHCP server) then the controller will get its IP address from that. In case your network mask is **10.0.0.xxx**, the controller address will be **10.0.0.200**
- 4. If you are using Win7/8/10 PC, open your browser and type into the address bar: <a href="http://idp">http://idp</a> you should now see the login screen. (You may change the host name, under Settings → Network settings)
- 5. If you don't have DHCP available, or your controller is connected directly to your computer, you will need to manually change the address to the correct network range by downloading the DS manager software from the following address:

For 32bit PC: http://idp.co.il/vault/files/tdst-5-09-10-x86.zip

For 64bit PC: http://idp.co.il/vault/files/tdst-5-09-10-x64.zip

Start> All Programs> Tibbo < Tibbo Device Server Toolkit < DS Manager

After the DS Manager is up a list of all of IDP controllers will appear.

Make sure the address of the controller is in the addresses range of yout LAN.

Grayed icon - The address of the controller is out of the addresses range of the LAN Blue icon - The address of the controller is inside the addresses range of the LAN

To put the controller IP address inside the LAN address range: mark the device by one click on the list in DS Manager and press Change IP button.

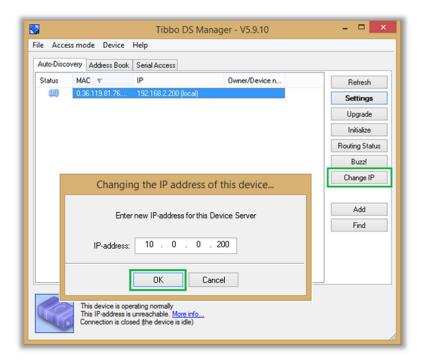

### **Controls and buttons on the controller**

The controller has 2 buttons on its right side and 3 LEDs on its left side

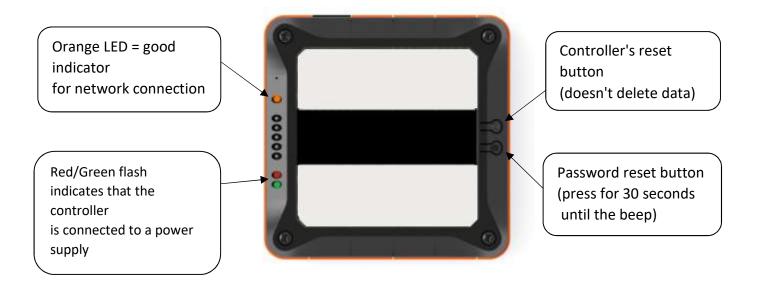